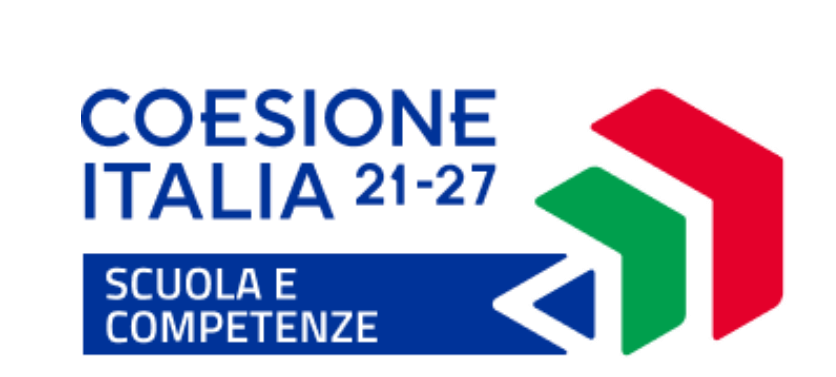

**Manuale\_Scuola\_Accesso\_1.0 Febbraio 2024**

# **Accesso al sistema SIF2127**

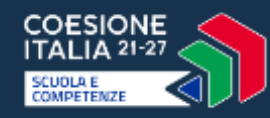

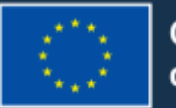

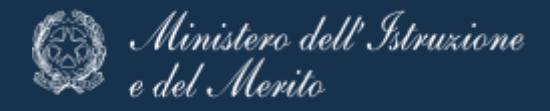

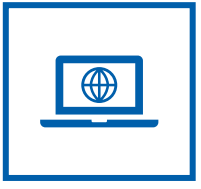

# **Accesso dal sito PN SCUOLA E COMPETENZE 2021-2027 https://pn20212027.istruzione.it/**

L'accesso all'applicativo, per i DS/DSGA/Legale Rappresentante/Coordinatore Paritaria, può avvenire dalla pagina tematica del PN cliccando sul pulsante «accedi ai servizi» digitando le credenziali SIDI, se l'utente ne è in possesso, oppure accedendo tramite le altre modalità previste (SPID, CIE, CNS, eIDAS).

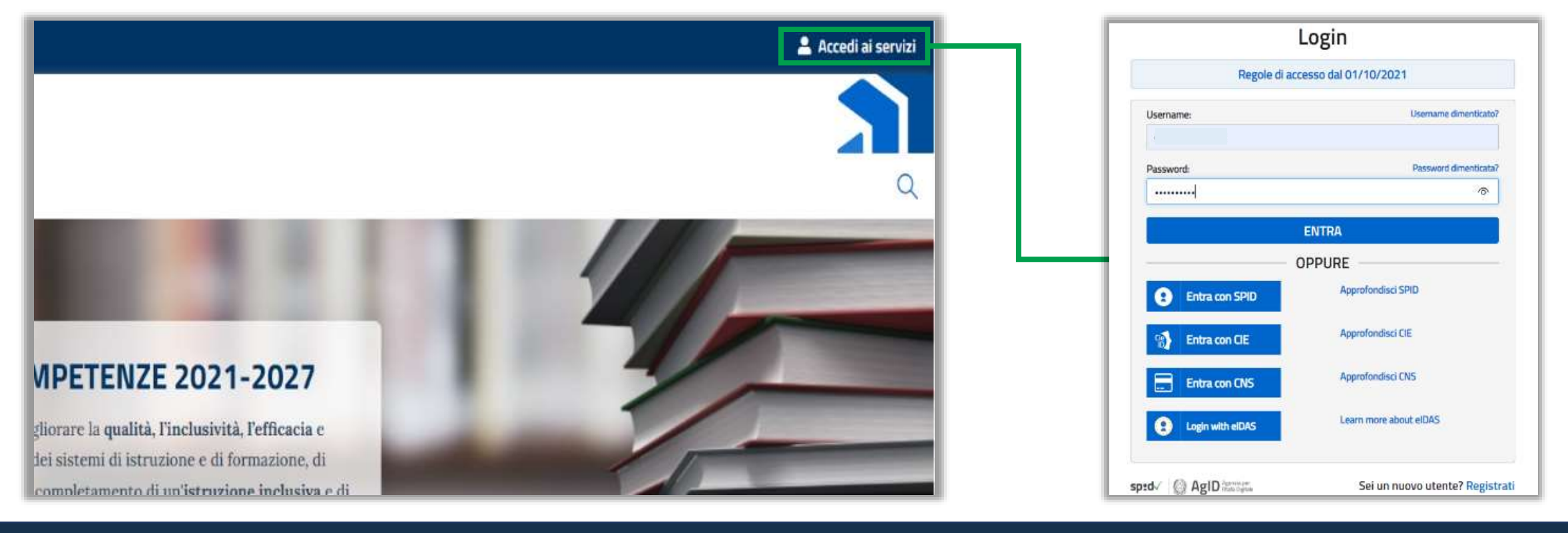

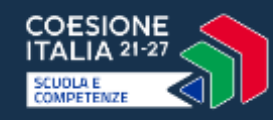

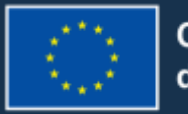

Cofinanziato dall'Unione europea

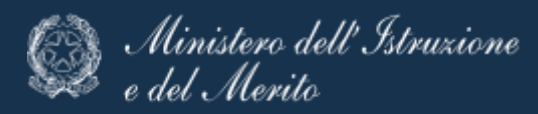

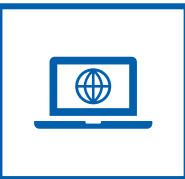

# **Accesso dal sito del Ministero dell'Istruzione e del Merito https://www.miur.gov.it/**

- 1. Selezionare «**Accesso**» dal sito ministeriale
- 2. Selezionare «**Area Riservata**»
- 3. Inserire le proprie credenziali o **autenticarsi** con SPID, CIE o eIDAS

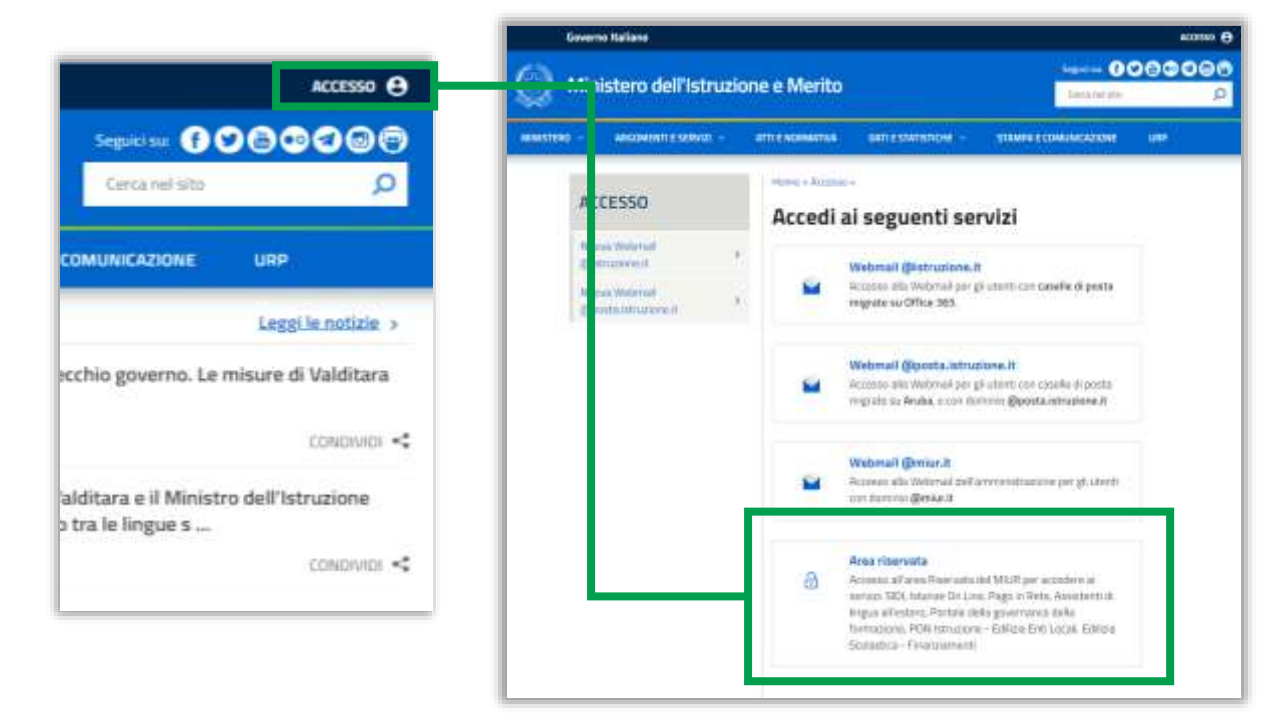

- 4. Selezionare «**Tutti i Servizi**»
- 5. Scegliere, alla lettera S «**SIF2127**»

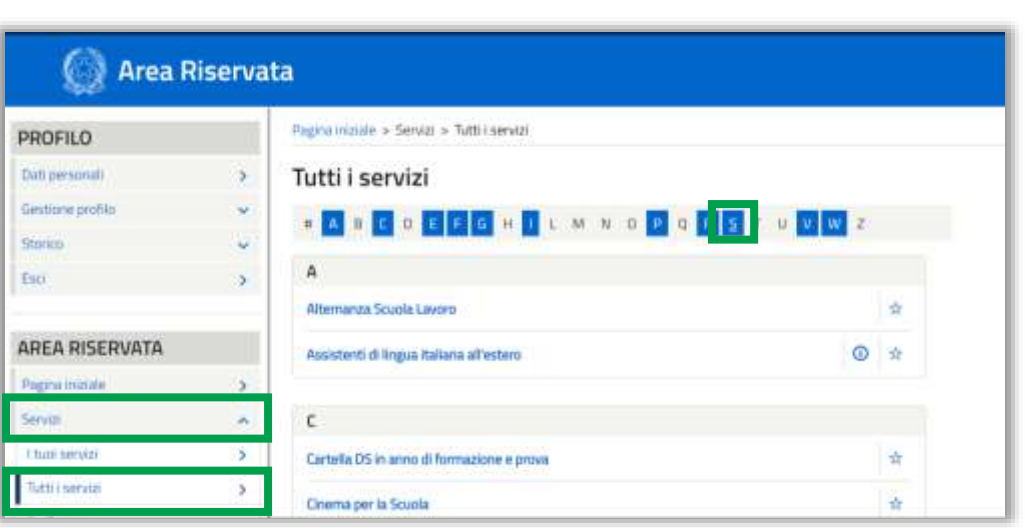

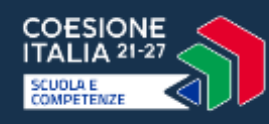

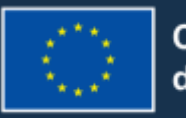

Cofinanziato dall'Unione europea

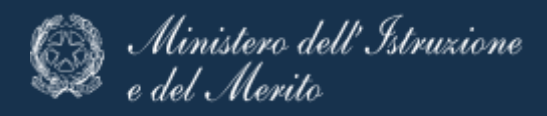

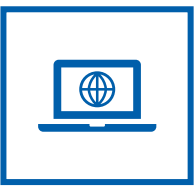

#### **Inserimento del servizio tra i preferiti**

E possibile inserire «SIF 2127» tra i preferiti, selezionando il tasto  $\star$ . Nei successivi accessi sarà quindi possibile cliccare il servizio direttamente dalla sezione in evidenza nella home page «Servizi preferiti».

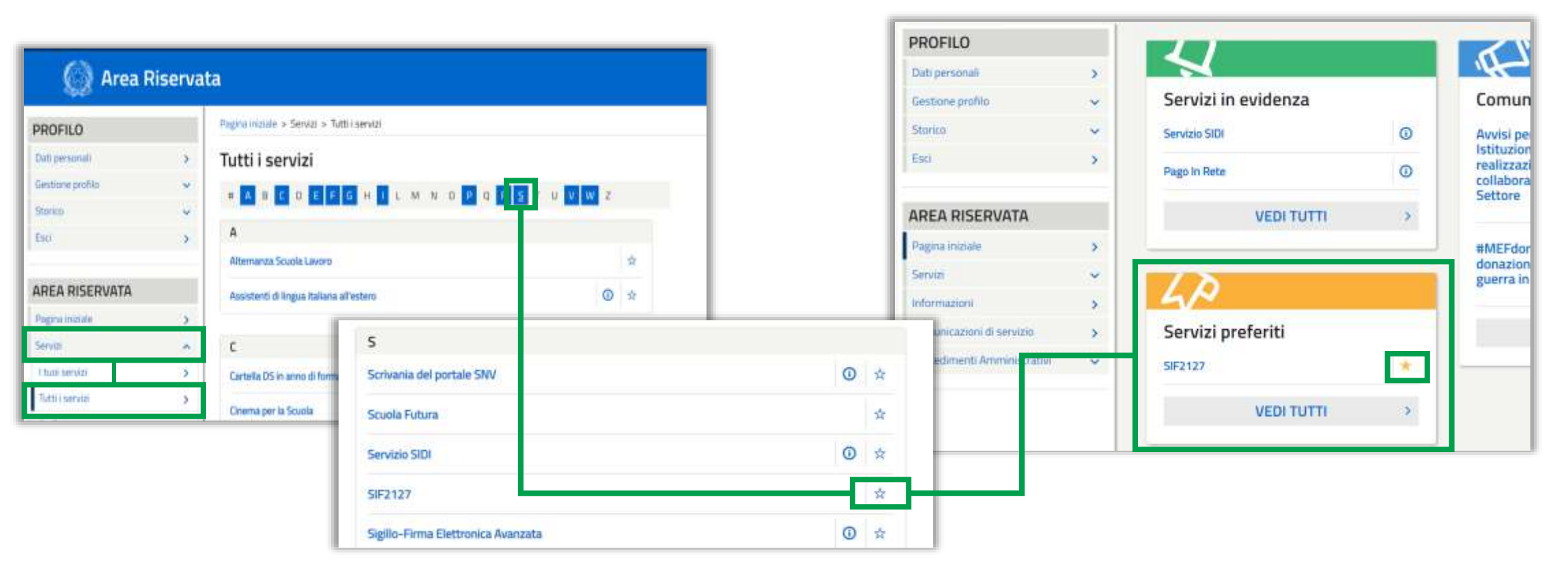

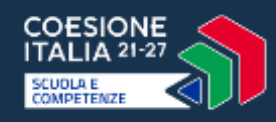

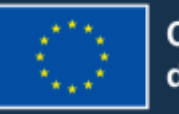

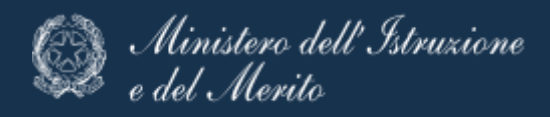

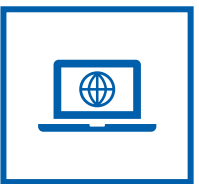

## **Procedura in caso di mancata profilazione**

Eventuali utenti tra i ruoli previsti (DS, DSGA, Coordinatore e Legale rappresentante) non profilati in automatico, riceveranno un messaggio informativo e potranno richiedere una verifica accedendo alla voce "Assistenza" direttamente nel messaggio che compare e formulando una richiesta di tipo supporto tecnico.

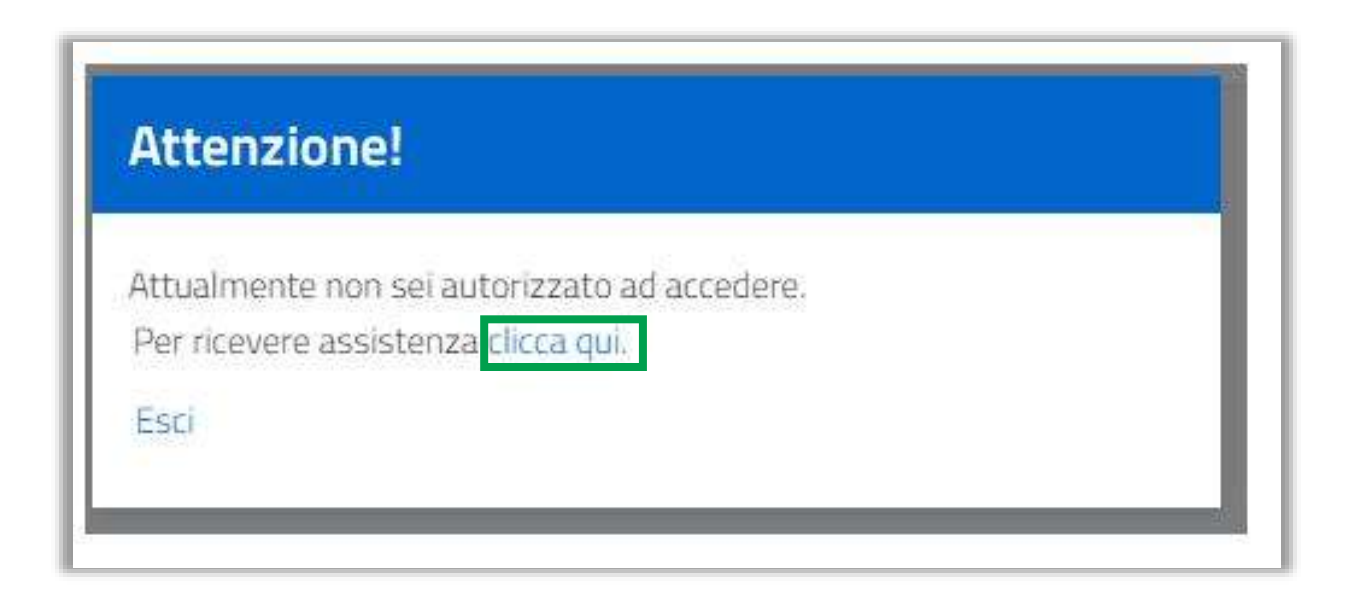

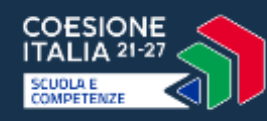

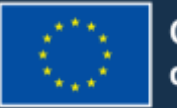

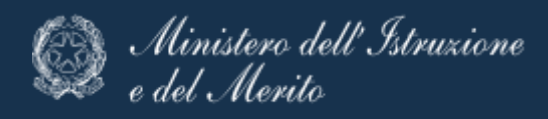

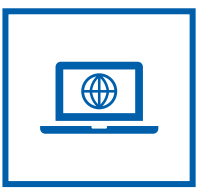

### **Primo accesso in piattaforma e informativa sulla privacy (1/2)**

In fase di accesso al sistema, l'utente che ha più contesti, ad esempio un DS con due scuole, dovrà obbligatoriamente effettuare una selezione. Per poter scegliere un profilo-contesto è necessario posizionarsi in corrispondenza della riga e successivamente cliccare il tasto "**Applica**".

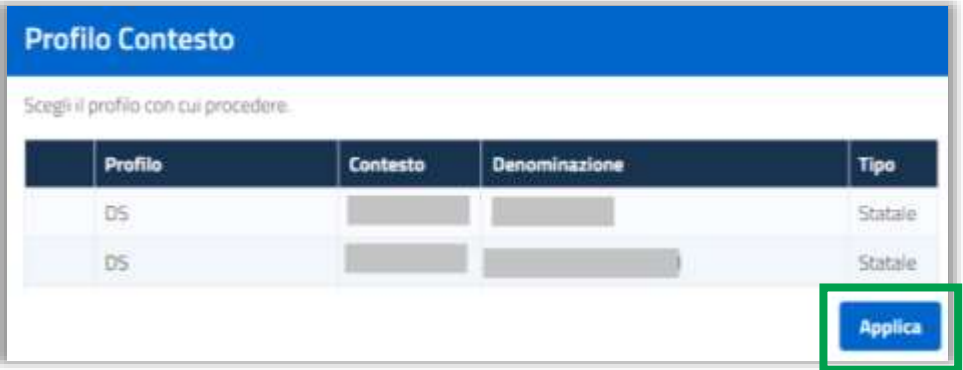

Sarà, inoltre, sempre possibile modificare il contesto ed il profilo tramite la funzione "Cambia profilo" selezionabile in alto a destra e scegliere il contesto con il quale si vuole operare.

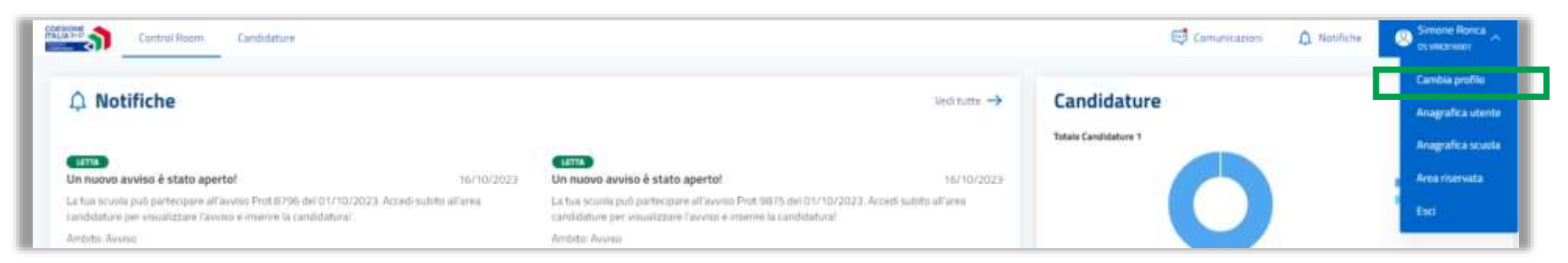

#### **Se l'utente ha un unico contesto l'accesso sarà automatico.**

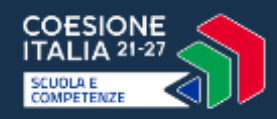

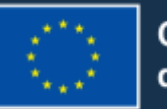

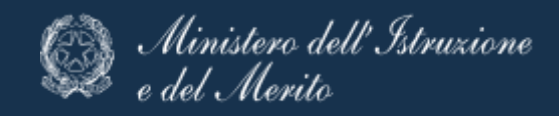

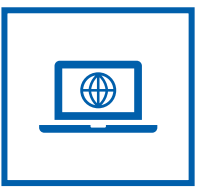

#### **Primo accesso in piattaforma e informativa sulla privacy (2/2)**

Al primo accesso a sistema è necessario prendere visione dell'informativa sulla privacy. Eventuali modifiche all'informativa dovranno essere visualizzate dall'utente e accettate. Il sistema presenterà una pagina di testo e il messaggio relativo alla necessità di prendere visione dell'informativa.

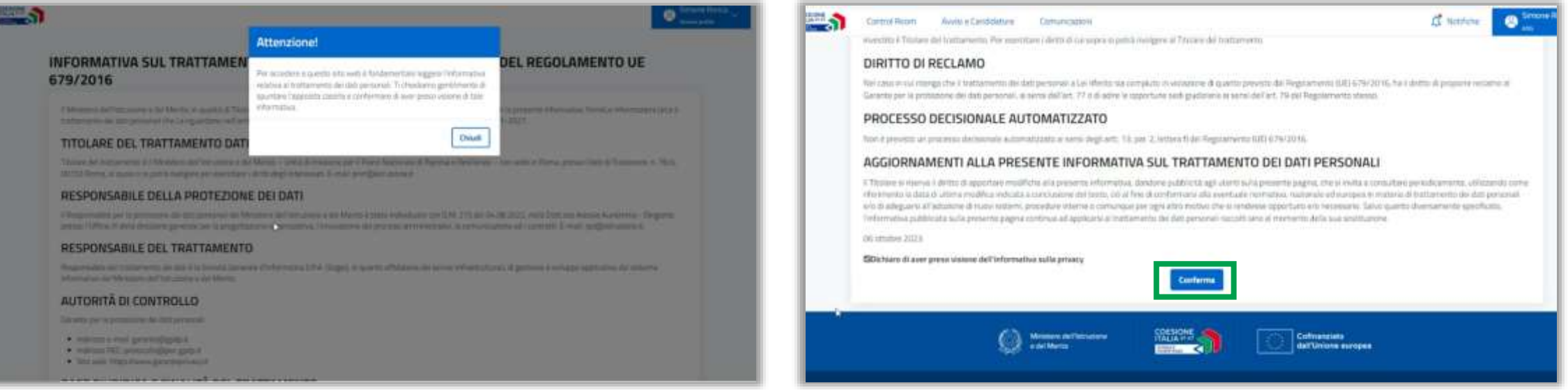

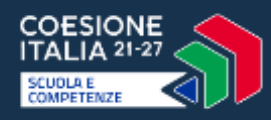

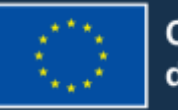

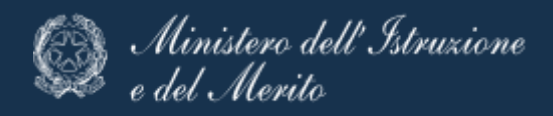

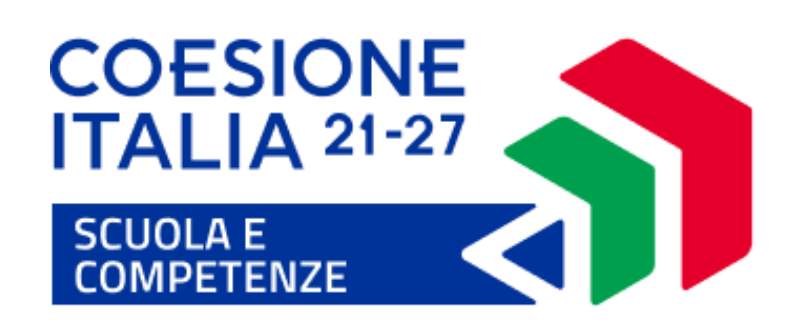

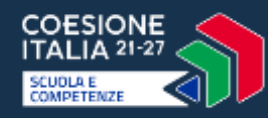

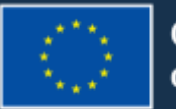

Cofinanziato dall'Unione europea

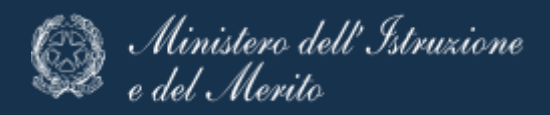